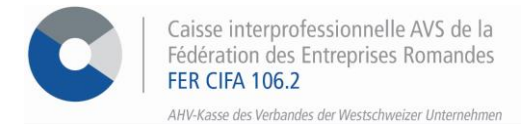

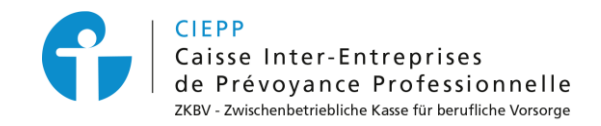

## *E-Services*

# **Vorgehensweise zu den Bereichen** "**Meine Dokumente**"**,** "**Nachrichten**" **und die Aktivierung von Benachrichtigungen**

Greifen Sie mit wenigen Klicks auf geschäftsrelevante Dokumente zu, verfassen Sie sichere Nachrichten und bleiben Sie durch die Aktivierung von Benachrichtigungen jederzeit auf dem Laufenden.

#### **SCHRITT 1**

Gehen Sie auf [www.cifa.ch/de](http://www.cifa.ch/de) und klicken Sie oben rechts auf das Feld mit der Bezeichnung "**E-SERVICES Arbeitgeber**".

Nachdem Sie Ihren Benutzernamen und Ihr Passwort eingegeben haben, gehen Sie über das Feld "**Online-Sozialversicherungen**" zu den E-Services.

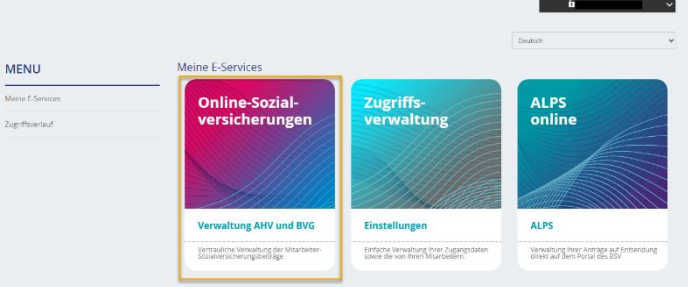

#### **SCHRITT 2**

Im Menü auf der linken Seite haben Sie Zugriff auf:

- **Meine Dokumente**: Bereich, in dem alle Dokumente abgelegt werden, die Sie aus den E-Services generieren (z. B. Listen oder Empfangsbestätigungen) oder die aus unseren Programmen generiert werden (z. B. Familienzulagenbescheide, AHV-Rechnung usw.). *Dokumente, die Familienzulagen betreffen, sind 6 Monate lang verfügbar. Alle anderen Dokumente bleiben 12 bis 24 Monate lang verfügbar.*
- **Nachrichten**: sicheres Nachrichtensystem, mit dem Sie gemäss Ihrer Mitgliedschaft Dokumente übermitteln oder eine Domain kontaktieren können.

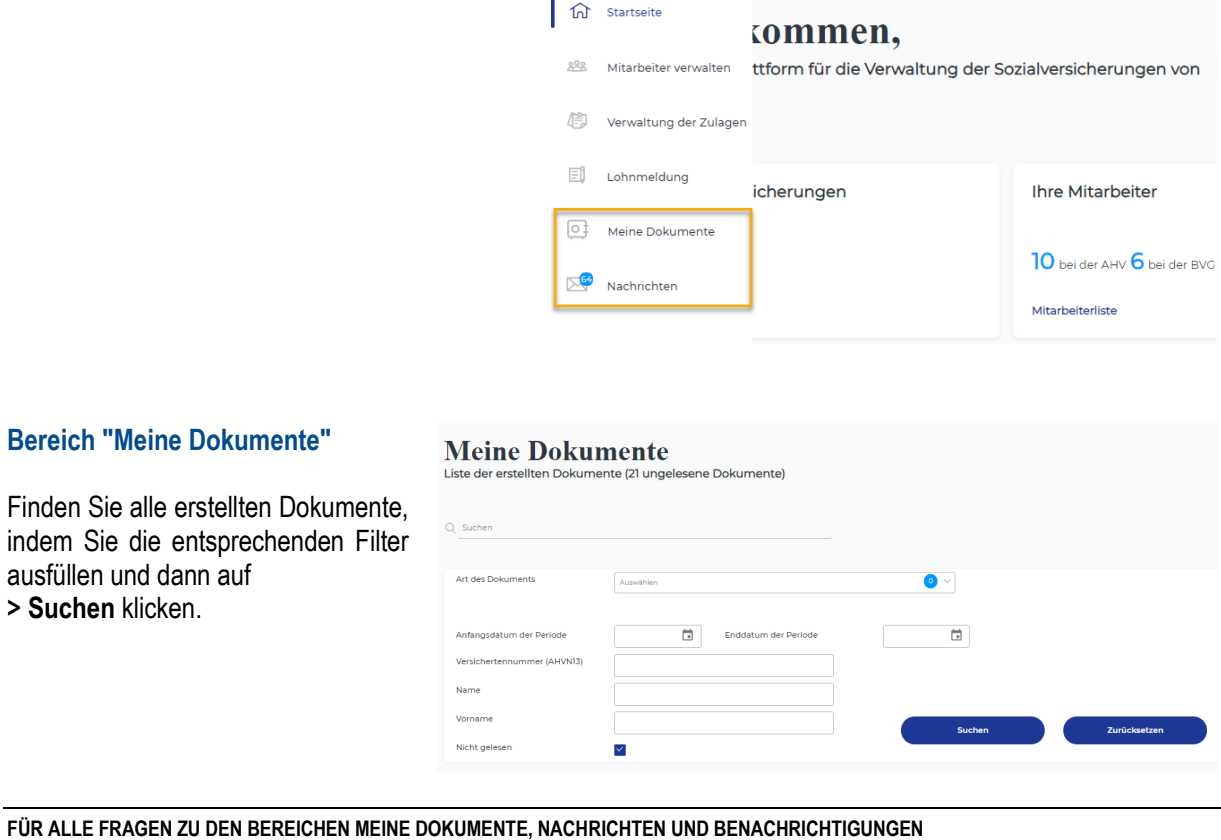

**1.**  $\overline{2}$  026 552 66 70  $\overline{2}$  cotisations @cifa.ch<br> **1.**  $\overline{2}$  026 552 66 90  $\overline{2}$  ciepp @cifa.ch

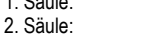

2. Säule: 026 552 66 90 [ciepp@cifa.ch](mailto:ciepp@cifa.ch) Seite **1** von **3**

Die Ergebnisse erscheinen unten auf der Seite.

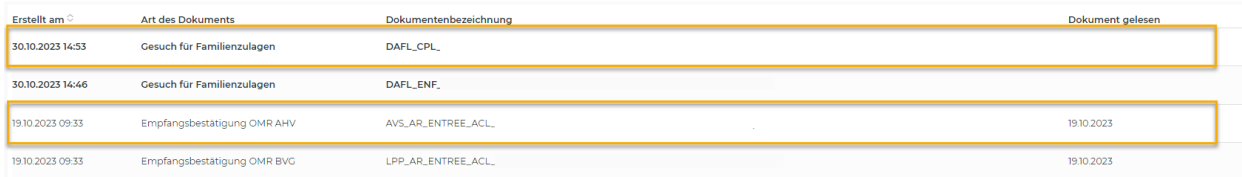

Ungelesene Dokumente sind fett gedruckt und haben kein Datum in der letzten Spalte. Sobald ein Dokument angesehen wurde, wird das aktuelle Datum unter der Spalte "Dokument gelesen" angezeigt.

Um nur **ungelesene** Dokumente anzuzeigen, denken Sie daran, das dafür vorgesehene Kästchen in den Filtern zu markieren.

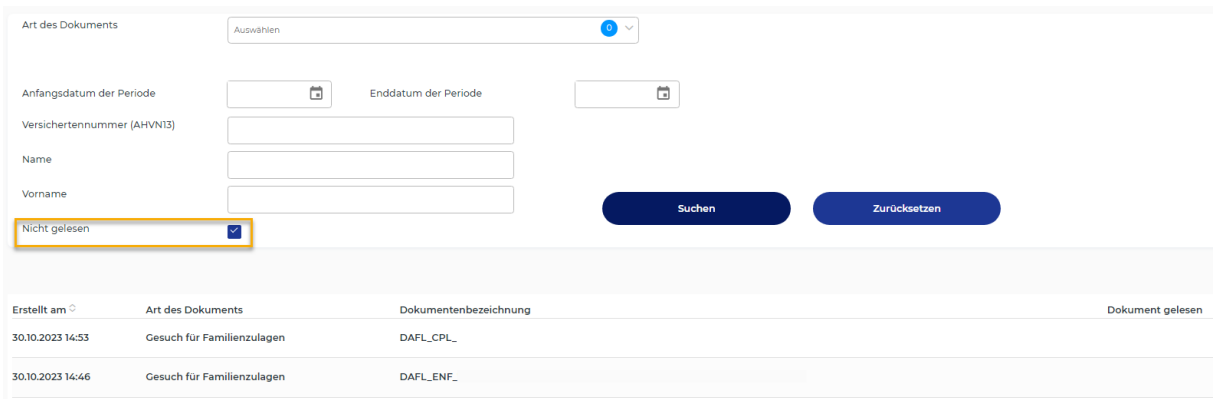

### **Bereich "Nachrichten"**

In diesem Menü können Sie auf das **sichere Nachrichtensystem** zugreifen, mit dem Sie vertrauliche Dokumente versenden können und eine Nachricht erhalten, sobald ein Dokument in Ihrem Bereich "Meine Dokumente" abgelegt wird.

## **Sicheres Nachrichtensystem**

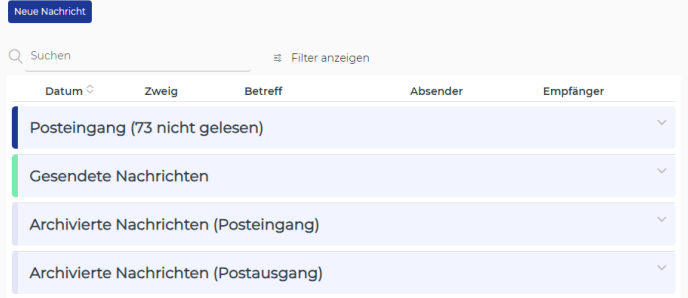

#### **Sicheres Nachrichtensystem**

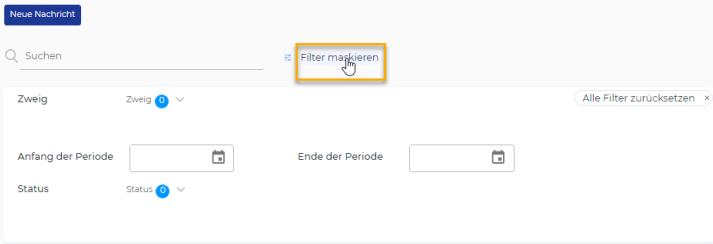

Klicken Sie auf **> Filter anzeigen**, um Ihre Suche nach Nachrichten einzuschränken.

## **Sicheres Nachrichtensystem**

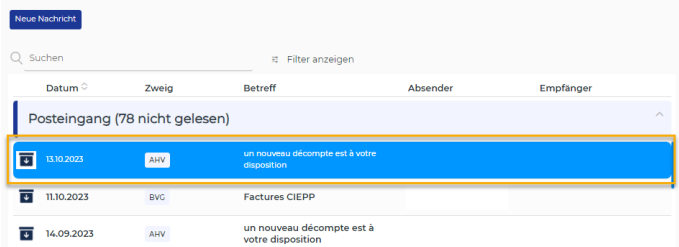

Wenn Sie eine Nachricht auswählen, wird sie auf der rechten Seite geöffnet und Sie können:

- Absender antworten
- Nachricht archivieren
- Anhang anzeigen

 $\boxed{0}$ 

 $\boxed{+}$ 

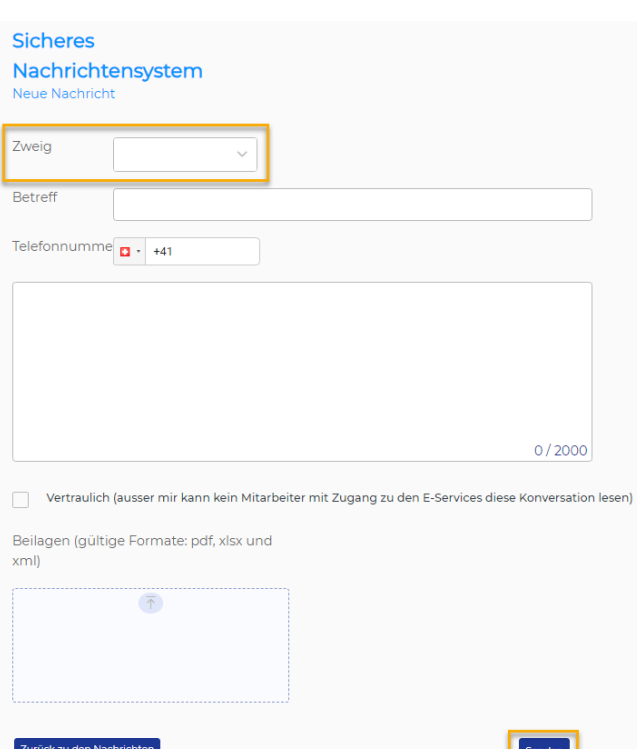

Wenn Sie auf **> Neue Nachricht** klicken, richten Sie eine Nachricht direkt an einen Bereich, indem Sie ihn aus der Auswahlliste wählen und die Felder je nach Situation ausfüllen.

#### **Aktivierung der Benachrichtigungen**

Klicken Sie auf dem Hauptbildschirm der E-Services auf das Symbol<sup>></sup> in der oberen rechten Ecke.

Aktivieren Sie den blauen Punkt, um eine Benachrichtigung an Ihre E-Mail-Adresse zu erhalten, sobald ein Dokument in den Austauschbereich gestellt wird.

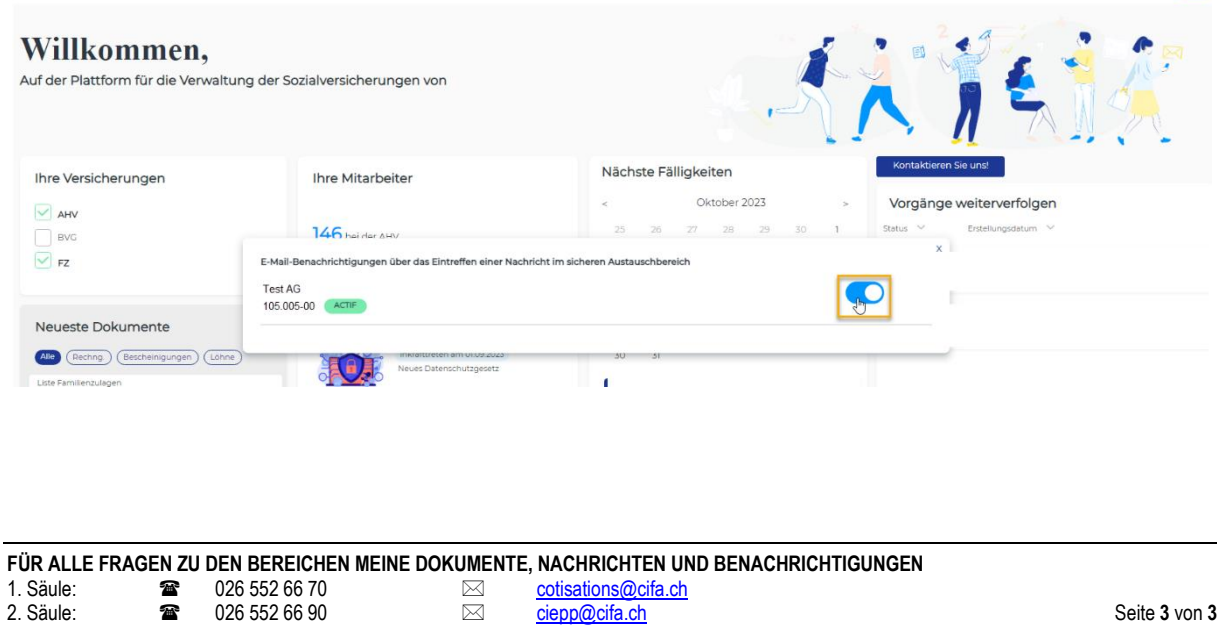

 $\mathbb{P}[\mathbb{Q}]$